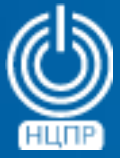

НАЦИОНАЛЬНЫЙ ЦЕНТР ПОДДЕРЖКИ И РАЗРАБОТКИ

125375, г. Москва, ул. Тверская, дом 7, подъезд 7, 2-ой этаж, офис 1а.

телефон: +7 (495) 988-27-09 факс: +7 (495) 745-40-81 www.ncpr.su

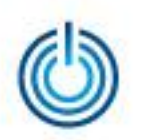

# **Содержание**

- 1. Основные сведения
- 2. Установка и настройка
- 3. Выборочная иллюстрация

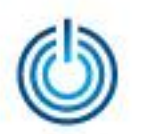

# 1. Основные сведения

ZABBIX — гибкая и масштабируемая система распределенного мониторинга компьютерных сетей корпоративного класса. Состоит из сервера мониторинга с веб-интерфейсом управления и визуализации, агентов сбора данных на наблюдаемых сетевых объектах (объектах мониторинга), а также базы собираемых и анализируемых данных. Позволяет осуществлять автоматическое обнаружение устройств, проверку доступности и производительности, аудит и анализ функционирования, уведомление и оповещение в случае возникновения проблем. Все настройки, журналы, графики, карты и отчеты доступны через графический веб-интерфейс. Поддерживает несколько типов пользователей, используемых для определения прав доступа к административным функциям и назначения полномочий по умолчанию. Является хорошо документированным opensource-решением.

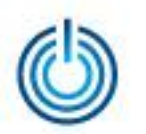

# 2. Установка и настройка

#### 2.1 Предварительные уточнения

Приведенные ниже описания и примеры сделаны для демонстрационного стенда, состоящего из одной рабочей станции (объекта мониторинга) под управлением операционной системы МСВСфера 6.3 АРМ + НО1 с включенным 1-ым набором обновлений и двух серверов (сервера мониторинга и объекта мониторинга) под управлением операционной системы МСВСфера 6.3 Сервер + НО1 с включенным 1-ым набором обновлений. Операционная система сервера мониторинга инсталлирована в конфигурации «стандартный сервер» с графическим интерфейсом рабочего стола и со всеми дополнительными пакетами в категориях программ: «Веб-службы» (все группы пакетов), «Управление системой» (все группы пакетов), «Серверы — Средства администрирования», «Базы данных — Клиент и Сервер MySQL».

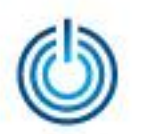

### 2.2 Установка и настройка сервера мониторинга

• скачайте из репозитория CentOS и установите PHP-расширения phpmbstring и php-bcmath с помощью следующих команд в консоли от имени root-пользователя:

# rpm -Uhv http://mirror.centos.org/centos/6/os/x86\_64/Packages/php-mbstring-5.3.3- 38.el6.x86\_64.rpm —nodeps # rpm -Uhv http://mirror.centos.org/centos/6/os/x86\_64/Packages/php-bcmath-5.3.3- 38.el6.x86\_64.rpm —nodeps

• установите пакет конфигурации, содержащий yum-файлы конфигурации, выполнив команду

# rpm -ivh http://repo.zabbix.com/zabbix/2.4/rhel/6/x86\_64/zabbix-release-2.4-1.el6.noarch.rpm

- установите пакеты ZABBIX, выполнив команду # yum install zabbix-server-mysql zabbix-web-mysql
- запустите систему управления базами данных MySQL, выполнив команду # service mysqld start

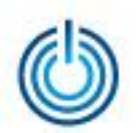

- создайте базу данных ZABBIX и пользователя в MySQL, выполнив команды: # mysql -uroot mysql> create database zabbix character set utf8;
	- mysql> grant all privileges on zabbix.\* to zabbix@localhost identified by 'password'; mysql> exit
- импортируйте начальную схему и данные, выполнив команды: # cd /usr/share/doc/zabbix-server-mysql-2.2.0/create # mysql -uroot zabbix < schema.sql # mysql -uroot zabbix < images.sql # mysql -uroot zabbix < data.sql
- отредактируйте конфигурационный файл /etc/zabbix/zabbix\_server.conf следующим образом:
	- DBHost=localhost
	- DBName=zabbix
	- DBUser=zabbix
	- DBPassword=password
- раскомментируйте в файле конфигурации Apache для веб-интерфейса Zabbix, который находится в /etc/httpd/conf.d/zabbix.conf, настройку "date.timezone" и установите корректный часовой пояс, выполнив команды:

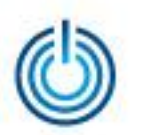

php\_value max\_execution\_time 300 php\_value memory\_limit 128M php\_value post\_max\_size 16M php\_value upload\_max\_filesize 2M php\_value max\_input\_time 300 # php\_value date.timezone Europe/Riga

- после внесения всех изменений запустите необходимые службы: # service zabbix-server start # service httpd restart
- теперь веб-интерфейс сервера мониторинга ZABBIX доступен через браузер по адресу: http://адрес сервера/zabbix Укажите настройки базы данных, которые были использованы при настройке конфигурации ZABBIX. Настройки сервера оставьте без изменений. Логин/пароль учетной записи администратора: Admin/zabbix
- откройте 80 порт для доступа к веб-интерфейсу сервера мониторинга с других устройств, добавив в файл /etc/sysconfig/iptables следующую строку -A INPUT -m state --state NEW -m tcp -p tcp --dport 80 -j ACCEPT
- для автоматической активации мониторинга с включением системы добавьте необходимые службы в автозапуск: # chkconfig httpd on # chkconfig mysqld on # chkconfig zabbix-server on

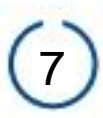

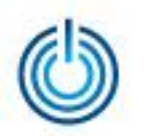

### 2.3 Установка и настройка агента сбора данных

Агенты сбора данных должны быть установлены на всех объектах мониторинга, включая сервер мониторинга, если он **OTHOCUTCA** наблюдаемым объектам. Установка агента сбора на данных наблюдаемых объектах под управлением МСВСфера 6.3 Сервер и МСВСфера 6.3 АРМ осуществляется одинаковым образом, при этом, и клиентская операционные системы быть **MOFYT** серверная  $\mathsf{M}$ инсталлированы в желаемой конфигурации с одним условием - для поддержки протокола SNMP необходимо в категории «Управление системой» выбрать и установить группу пакетов «Поддержка SNMP»

Последовательность установки и настройки следующая:

- установите пакет конфигурации, содержащий уит-файлы конфигурации, выполнив команду # rpm -ivh http://repo.zabbix.com/zabbix/2.4/rhel/6/x86\_64/zabbix-release-2.4-1.el6.noarch.rpm
- установите пакет ZABBIX-агент, выполнив команду # yum install zabbix-agent

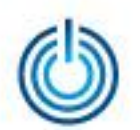

- отредактируйте конфигурационный файл /etc/zabbix/zabbix-agentd.conf Server=ip-адрес сервера ServerActive=ip-адрес сервера Hostname=имя\_сервера
- запустите zabbix-agent, выполнив команду # service zabbix-agent start
- запустите сервис snmpd для поддержки протокола SNMP # service snmpd start
- откройте необходимые порты: 10050 для взаимодействия с zabbixserver и 161 — для работы SNMP. Для этого добавьте в файл /etc/sysconfig/iptables следующие строки: -A INPUT -m state --state NEW -m tcp -p tcp --dport 10050 -j ACCEPT
	- -A INPUT -p udp -m udp --dport 161 -j ACCEPT
- перезапустите iptables для применения изменений # service iptables restart
- теперь можно используя веб-интерфейс ZABBIX добавить данную систему, как новый узел
- для активации мониторинга с включением системы, добавьте необходимые службы в автозапуск # chkconfig snmpd on # chkconfig zabbix-agent start

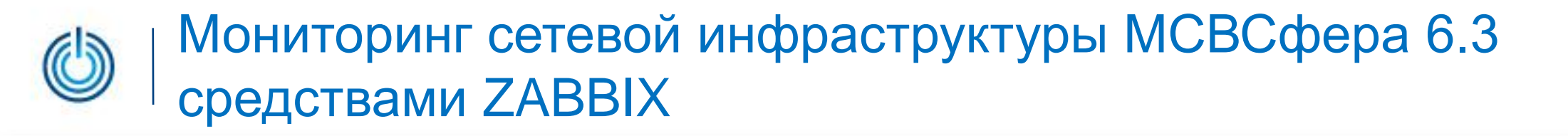

# 3. Выборочная иллюстрация

### 3.1 Вход в систему

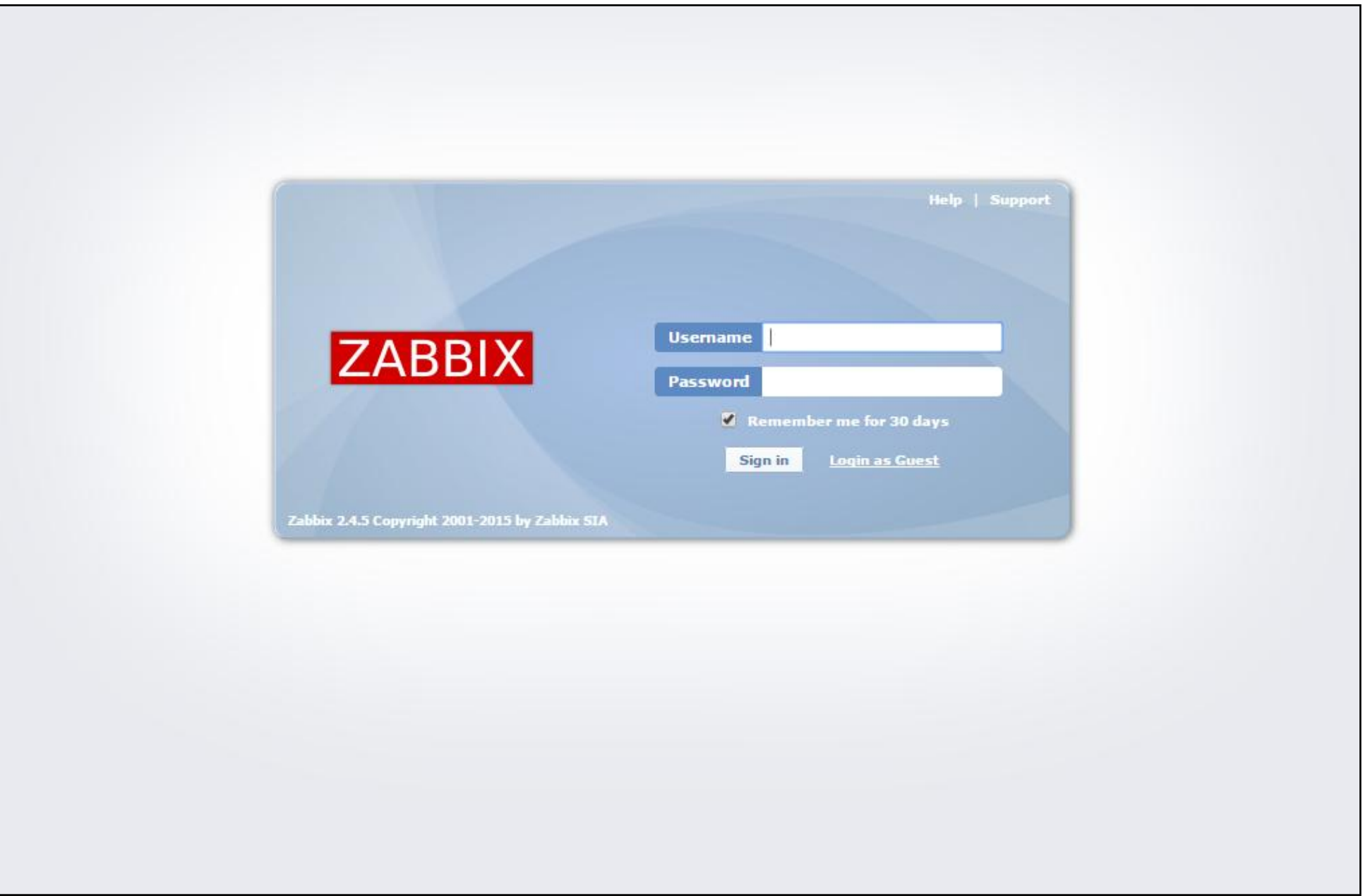

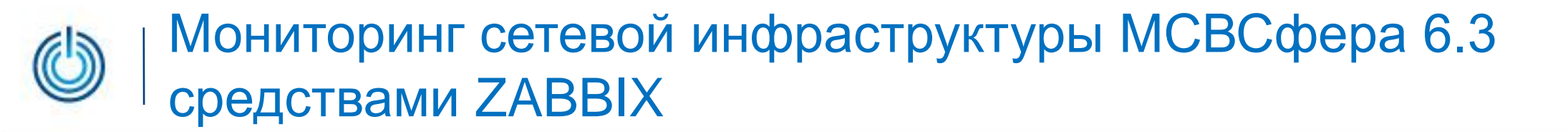

### 3.2 Администрирование — Общие

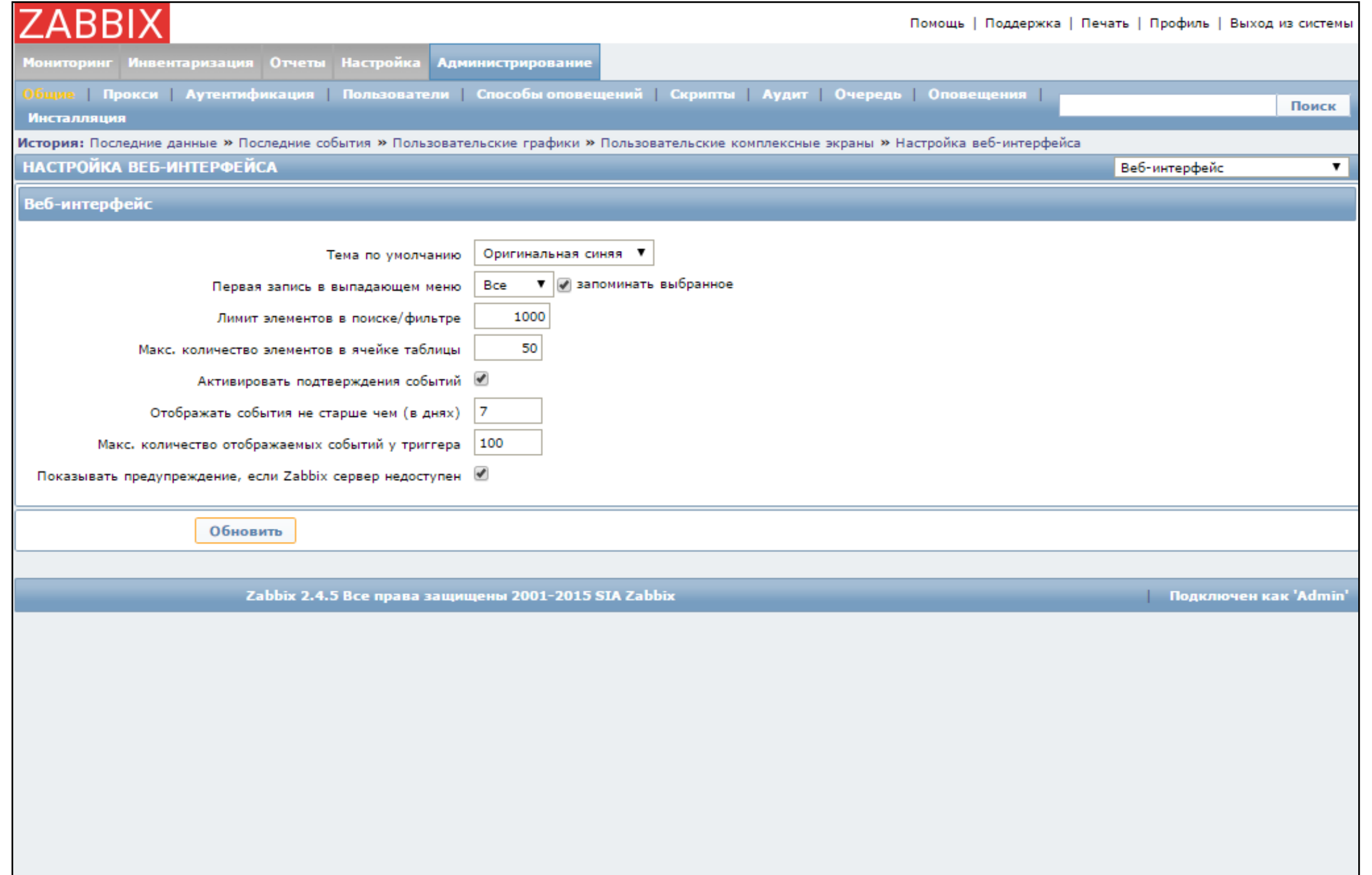

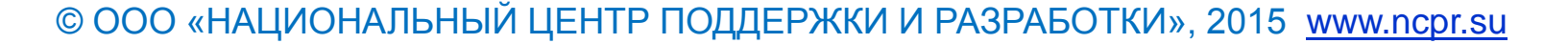

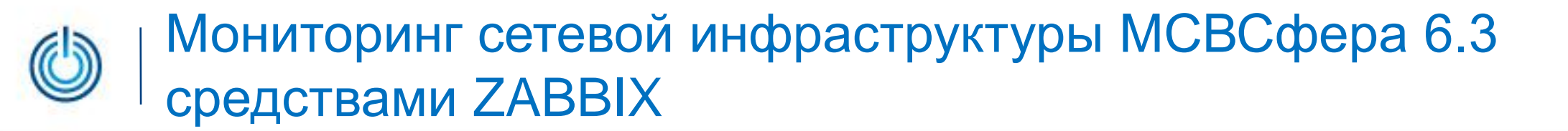

## 3.3 Администрирование — Способы оповещения

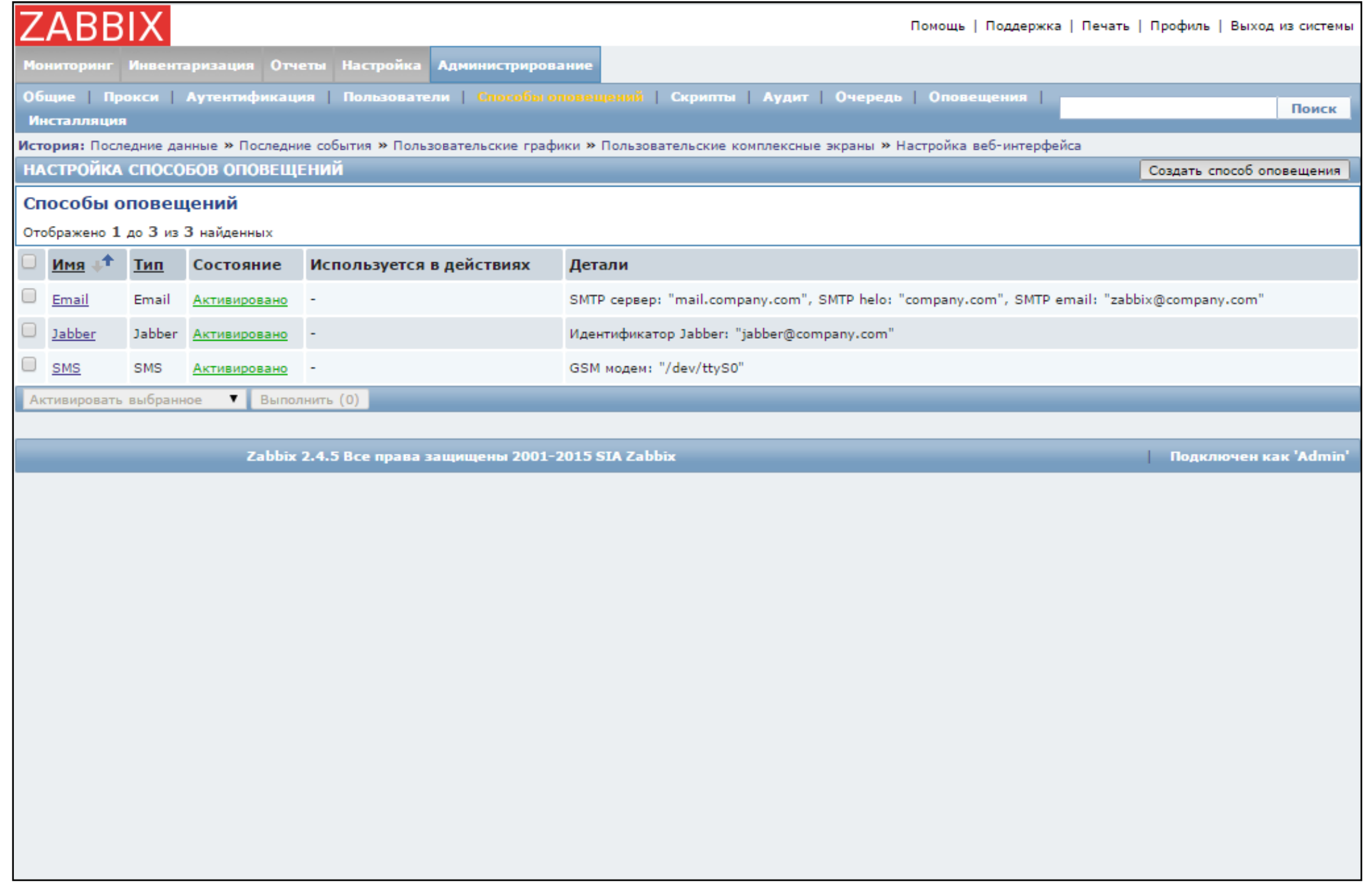

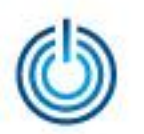

### 3.4 Настройка — Узлы сети

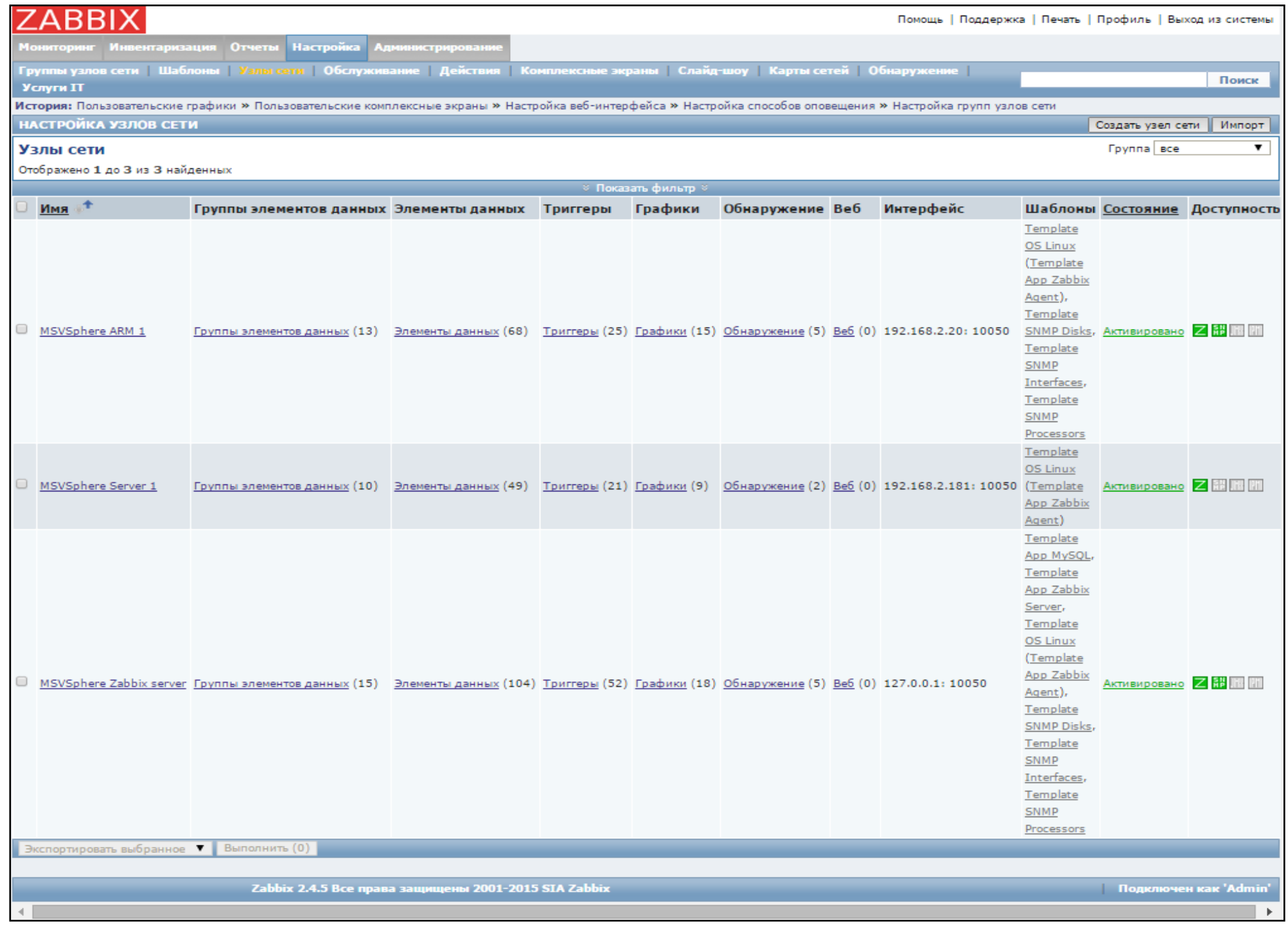

© ООО «НАЦИОНАЛЬНЫЙ ЦЕНТР ПОДДЕРЖКИ И РАЗРАБОТКИ», 2015 [www.ncpr.su](http://www.ncpr.su/)

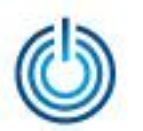

## 3.5 Отчеты — Состояние Zabbix

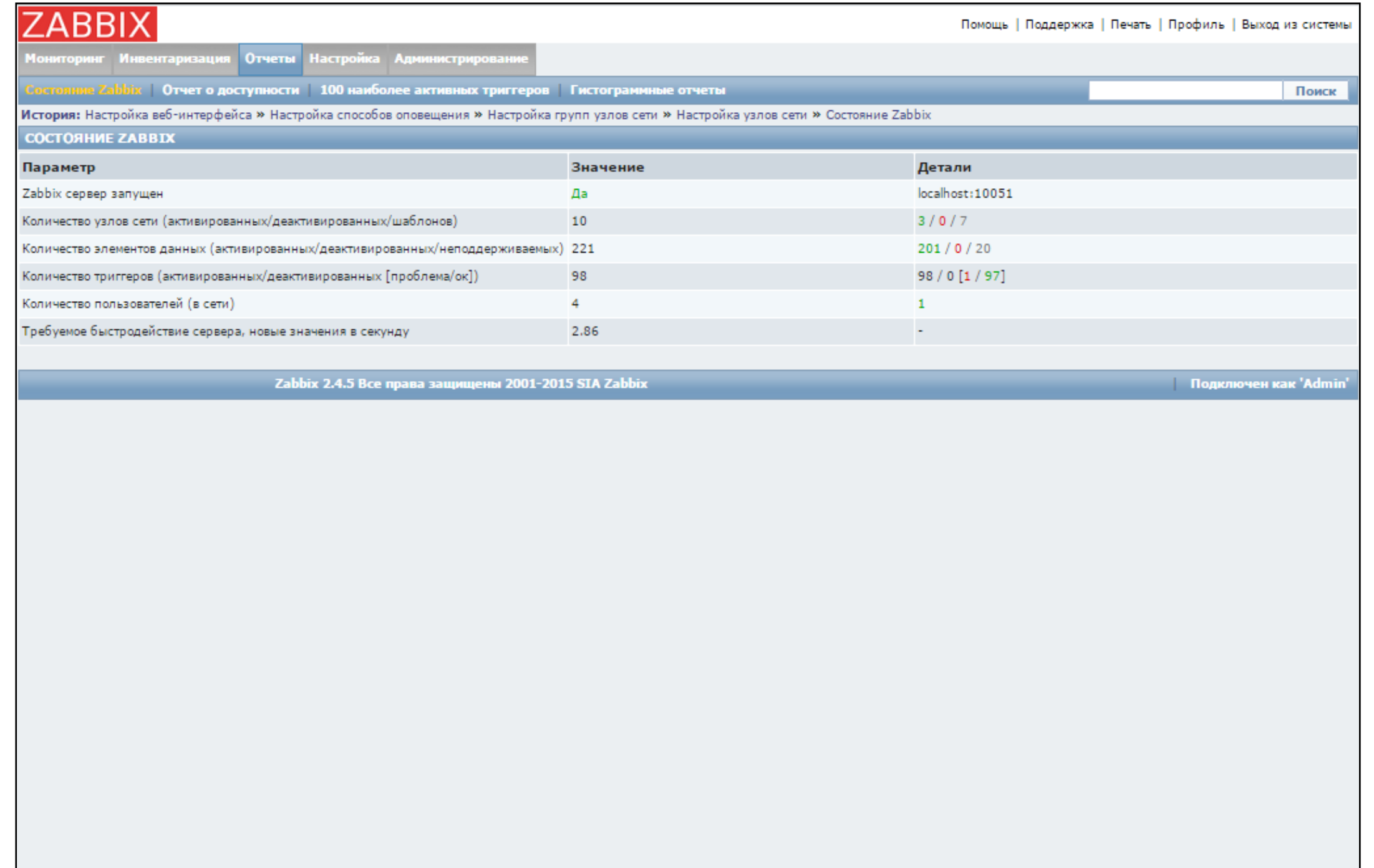

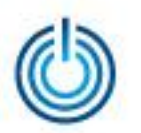

### 3.6 Мониторинг — Панель

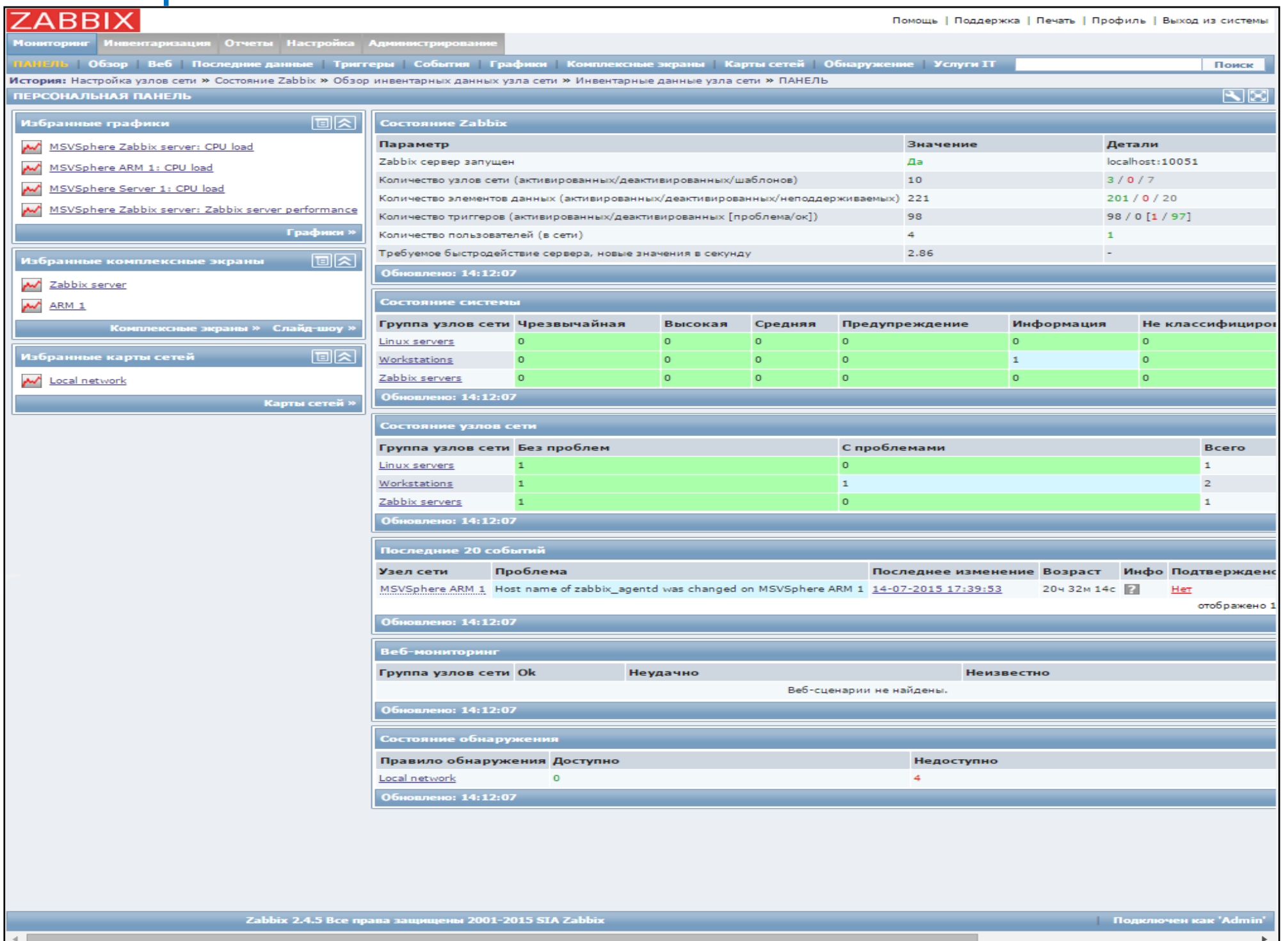

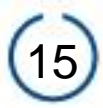

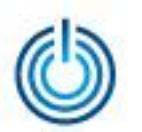

## 3.7 Мониторинг — Графики

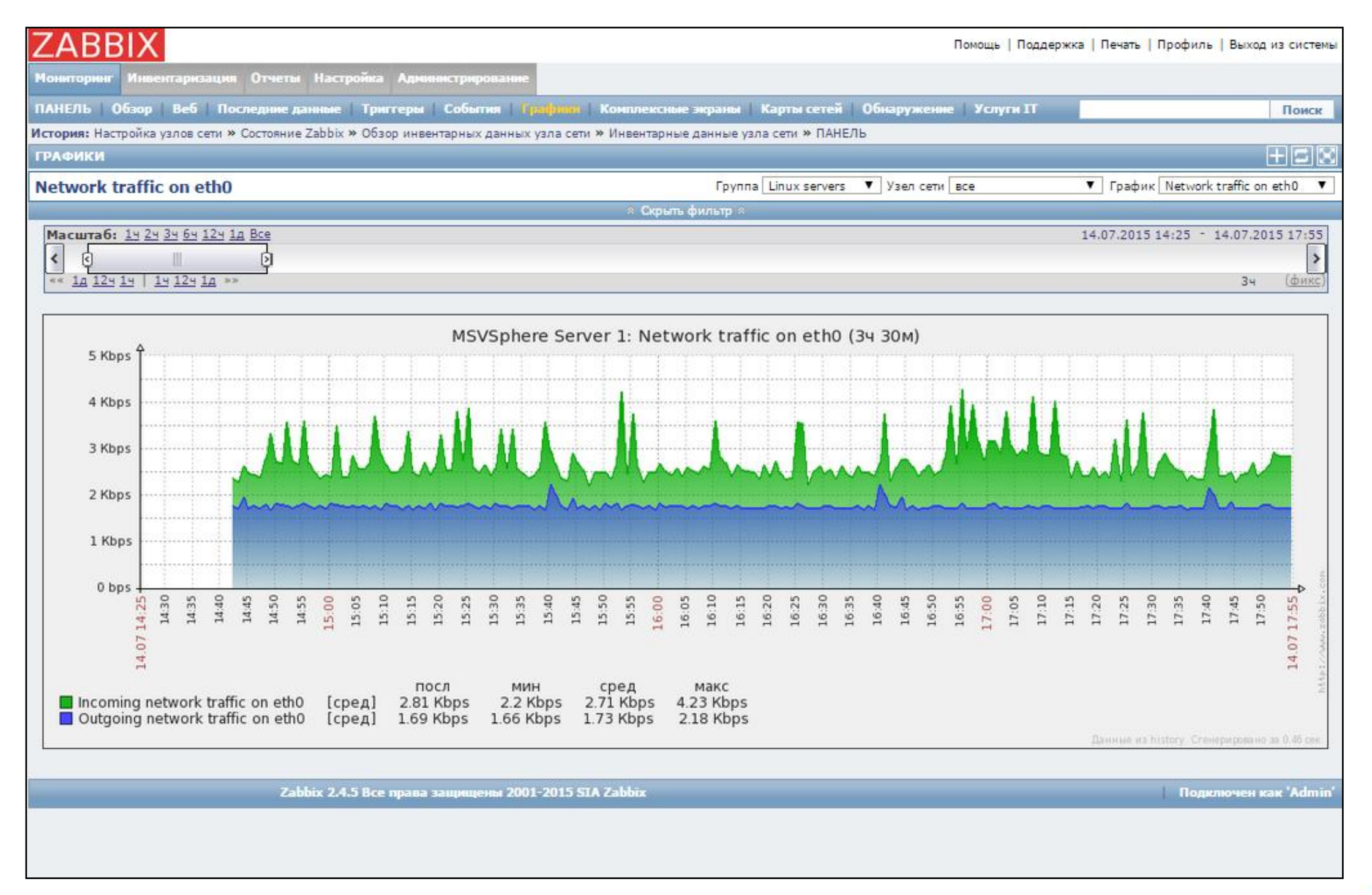

## 3.8 Мониторинг — Карты сетей

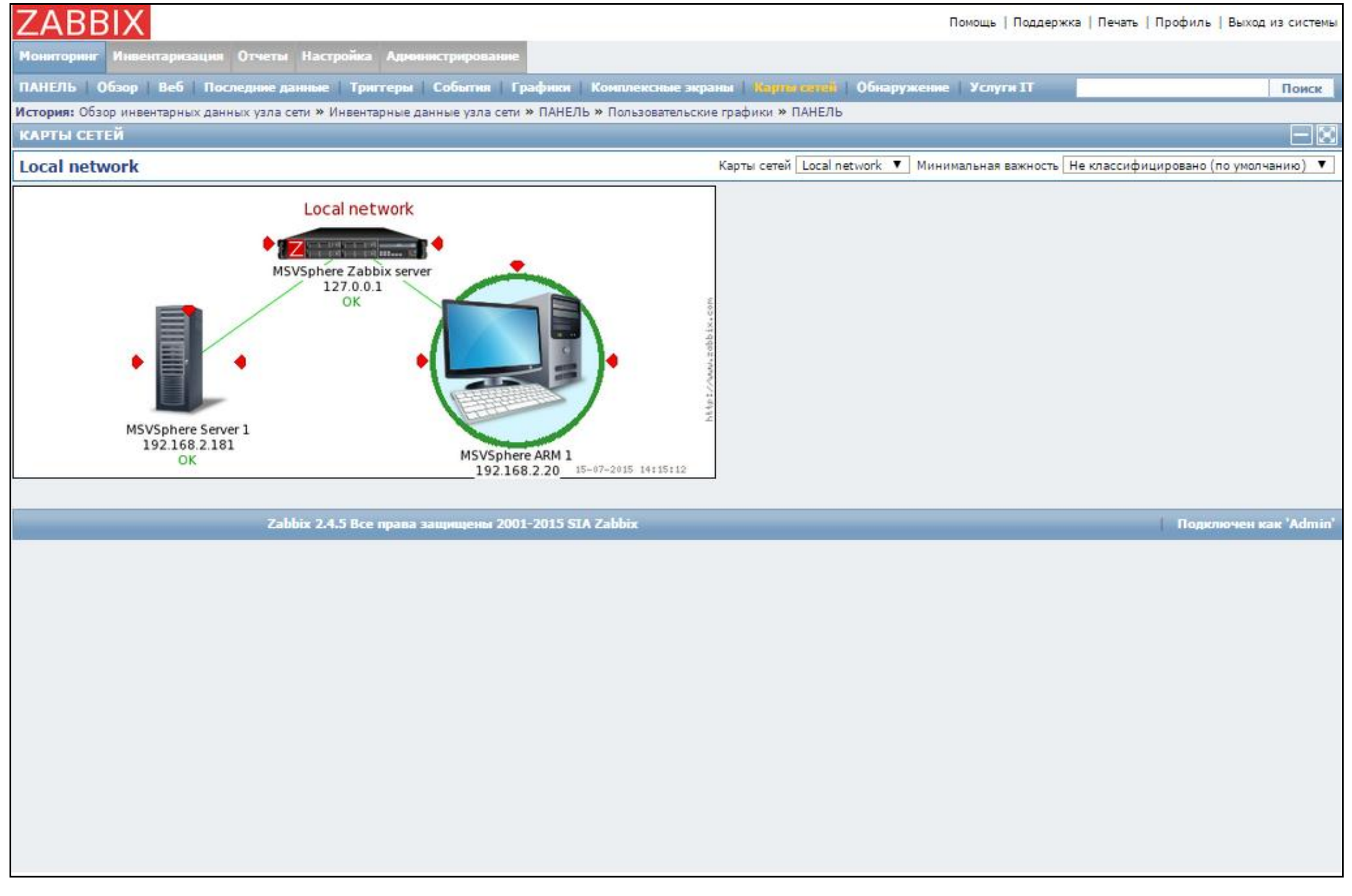

17

# 3.9 Мониторинг — Комплексные экраны — Сервер

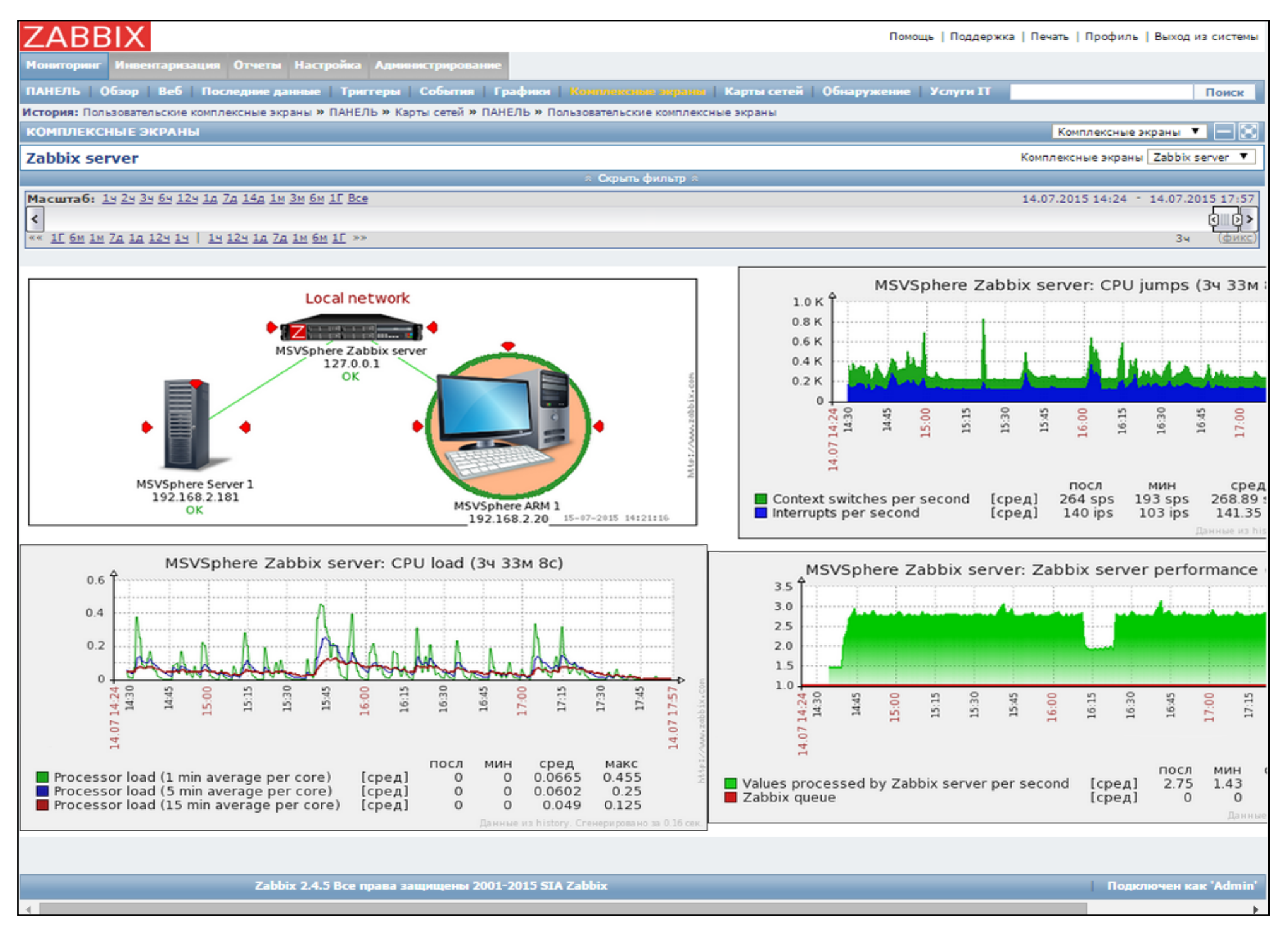

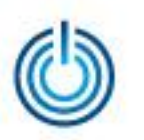

# **Спасибо за внимание**

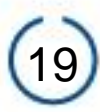